## **DIGITABLE 第 77 回勉強会レポート**

2014 年 7 月 19 日 於:江東区文化センター 第四研修室

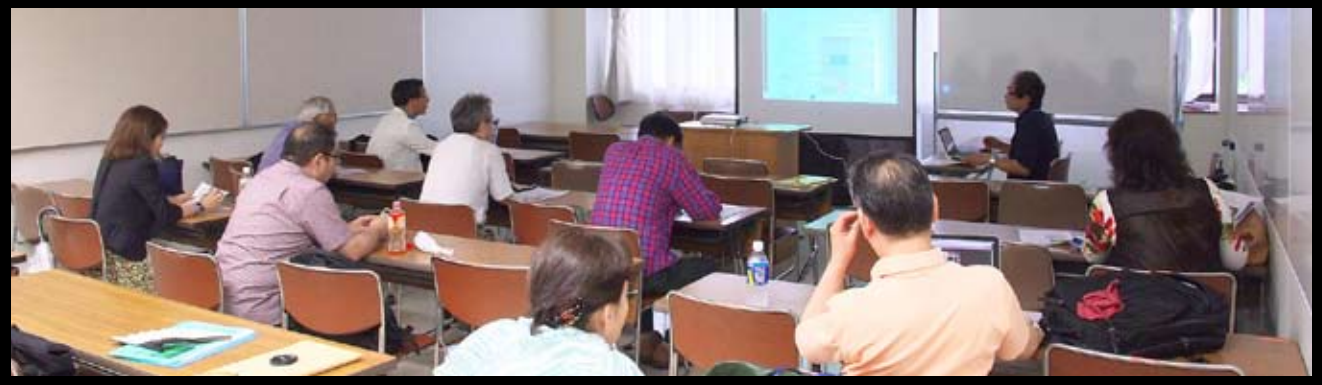

**調整レイヤーのしくみについて解説する高木大輔講師**

Digitable 基礎講座「調整レイヤーのしくみ」:高木大輔講師 参加 者全員による "ライト二ングトーク"(持ち時間 3 分) Photoshop 研究講座「修復ブラシ、バッチ」:平野正志 講師 DIGITABLE 写真技術勉強会 (HOME) http://www.digitable.info

## **Digitable 基礎講座 2014 第 4 回 高木大輔講師 調整レイヤーのしくみ**

Photoshop での画像の明暗や色調の調整には、トーンカー ブや色相彩度などの調整コマンドを直接画像に適用するよ りも、調整レイヤー利用して行うことがより better だ。調 整レイヤーを利用すれば気に入るまで何度でも再調整を繰 り返すことができ、またその度に画像を痛めることも防げ る。(=非破壊編集)

さらに調整レイヤー適用の効果や、レイヤーマスクなどに よって部分的な補正を行うことも可能になる。

■予告ビデオでも取り上げた作例では強い半逆光の光線の 中で、木の幹の部分などは真っ黒につぶれている。シャド ウ部のトーンが現れるように操作すると、もともと明る かった葉の部分は明るく飛んでしまう。

レイヤーパレットのトーンカーブの横にはレイヤーマスク を表す白い四角のウィンドウがあり、ツールメニューのグ ラデーションを使用し、画面上の左から右にかけて直線 状にドラッグしていくと、木の幹の部分を除いてグラデー ション状のレイヤーマスクが適用された。

明るい葉の部分はそのままに、暗部の幹の部分もほぼ再現 でき、ぐっと情報量の豊かな写真になった。

■調整レイヤーを使った部分調整では、このようにいかに 効率よくマスクや選択範囲を描くことがカギになる。ここ ではまず基本的な描画の練習をしよう。

■「属性」(CS5 以前では「マスク」パネル)を使用すると、 簡単にやり直しを行うことが出来るレイヤーマスクを設定 できる。

■そもそもレイヤーは単純に重ねるだけではなく、まざま な画像を重ねる「効果」が選べ、またその透け具合が「不 透明度」の%で調整することが出来る。これはマスクを伴っ た調整レイヤーでも同じで調整値がまったく同じでも、「効 果」の違いでガラリ変わった調整になる…(後略) \*\*\*\*\*\*\*\*\*\*\*\*\*\*\*\*\*\*\*\*\*\*\*\*\*\*\*\*\*\*\*\*\*\*\*\*\*\*\*\*\*\*\*\*\*\*\*\*\*\*\*\*\*\*\*\*

DIGITABLE 写真技術勉強会 不許複製 (C) Digitable.info. 20140517 All Rights Reserved \*\*\*\*\*\*\*\*\*\*\*\*\*\*\*\*\*\*\*\*\*\*\*\*\*\*\*\*\*\*\*\*\*\*\*\*\*\*\*\*\*\*\*\*\*\*\*\*\*\*\*\*\*\*\*\*

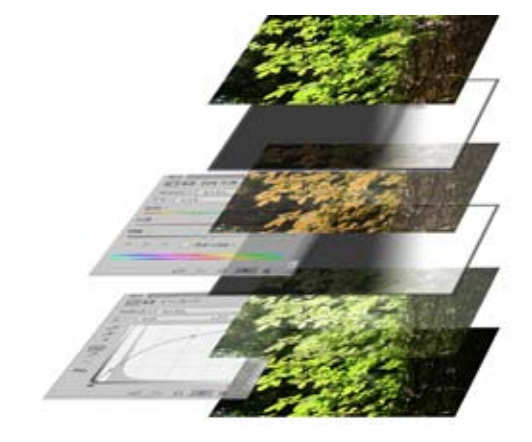

**予告ビデオでも解説された作例の調整レイヤーの構造**

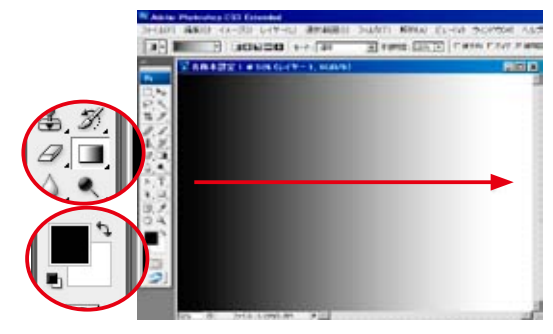

**レイヤーマスクの練習にグラデーションツールで 直線のグラデーションを描いてみる**

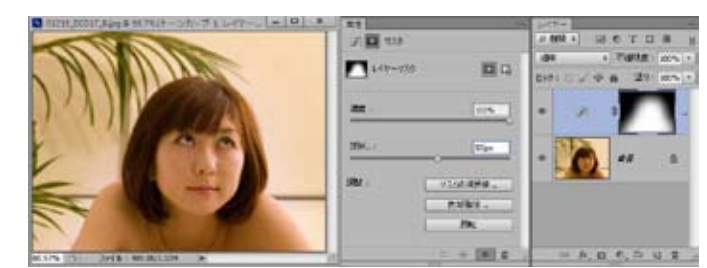

**属性パネルで「ぼかし」を調整、境界部が大きくぼけたのが分かる**

## **参加者全員による "ライト二ングトーク"**

今月も参加者多数につき一人 3 分と短い 掲載も抜粋… EY 会員:Eye-Fi に代わる iUSBport を試用中、メーカーで ある act2 に撮影現場側からの情報提供している NY 会員:ポートレート撮影会をスライドショー報告 ST 会員:高知竜串海岸での奇岩の撮影報告 KM 会員:地元祭礼での経過報告 SY 会員:コンピュータビジョン技術の説明報告 TM 会員:針穴写真協会の紹介と展示予告 SM さん:ピンホール作品プリントで TM さん:アンドロイドタブレット購入での苦心談 YK 会員:京浜工業地帯を船上からの夜景で CH 会員:友人から送られたユニークな動物フォト KT 会員:独自の視点でのスナップ作品復活?!… \*\*\*\*\*\*\*\*\*\*\*\*\*\*\*\*\*\*\*\*\*\*\*\*\*\*\*\*\*\*\*\*\*\*\*\*\*\*\*\*\*\*\*\*\*\*\*\*\*\*\*\*\*\*\*\* DIGITABLE 写真技術勉強会 不許複製(C) Digitable.info. 20140517 All Rights Reserved \*\*\*\*\*\*\*\*\*\*\*\*\*\*\*\*\*\*\*\*\*\*\*\*\*\*\*\*\*\*\*\*\*\*\*\*\*\*\*\*\*\*\*\*\*\*\*\*\*\*\*\*\*\*\*\*

## **Photoshop 研究講座 平野正志 講師 「修復ブラシ、バッチ」**

■スポット修復と修復ブラシには「モード」で置き換え・ 乗算・スクリーン等ブレンドの条件を調整できる。 スポット修復ブラシでは直接修正部分をなぞると背景に合 わせて修正される。

■バッチツールには「通常」で「ソース」「複製先」「パター ン」透明「コンテンツに応じる」の「適応」には非常に厳密・ 厳密に・中間・ゆるく・非常にゆるくがある。

通常では選択範囲が選択され移動先のピクセルがコピーさ れる、さらにその部分がブレンドされるように変化する。 ■赤目修正ツール

「瞳の大きさ」、「暗くする量」があり 0-100 まで調整でき る。クリックするだけで丸く修正できる、影響があるのは 赤い部分だけ、右のように白や黒にかかる部分は修正され ない。始めからグラデーションのかかった円で修正される。 ■ 6 月になってフォトショップに 2014 年新バージョンがリ リースされ、移動、バッチなどのツールも強化された。 適応という項目が出来、構造の数値やカラーの数値で背景 背景になじませることが出来る。

「ぼかし」についても新機能が加わり、「ぼかしギャラリー」 の中に「スピンぼかし」が加わる。ストロボ効果また選択 範囲の中には「焦点領域選択」が出来た。…(後略) \*\*\*\*\*\*\*\*\*\*\*\*\*\*\*\*\*\*\*\*\*\*\*\*\*\*\*\*\*\*\*\*\*\*\*\*\*\*\*\*\*\*\*\*\*\*\*\*\*\*\*\*\*\*\*\*

DIGITABLE 写真技術勉強会 不許複製 (C) Digitable.info. 20140517 All Rights Reserved  $20140$ 

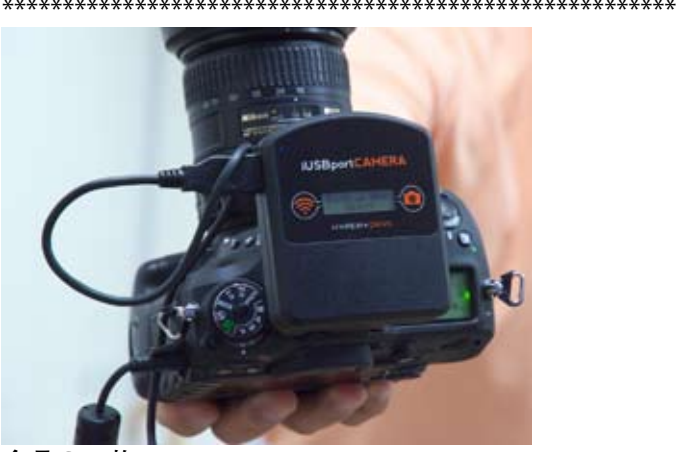

**今月の 1 枚: 注目の iUSBport ! YU 副会長がメーカーである act2 に撮影現場側からの情報提供している** 

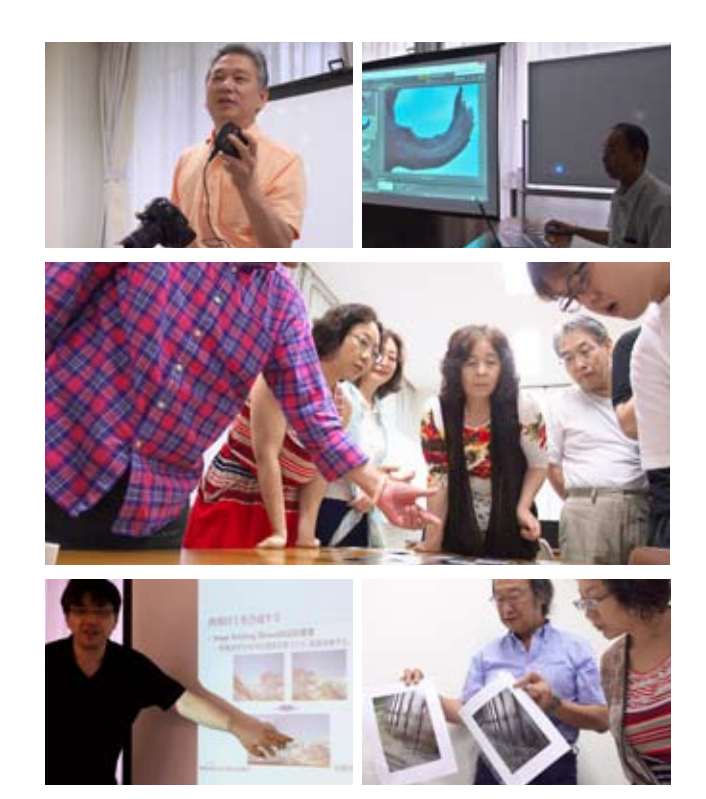

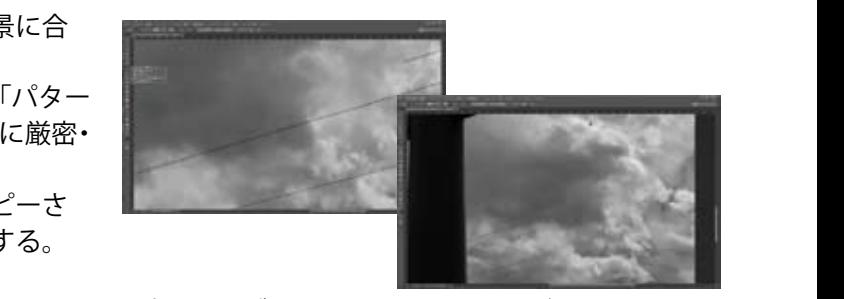

スポット修復ブラシ **背景に合わせて修正される スポット修復ブラシでは直接修正部分をなぞると** 修復ブラシでは Alt でコピー元を指定してコピー先を修正する 完成画面3本の電線を消した ちょうど移動、バッチなどのツールも強化されたということで試してみる。

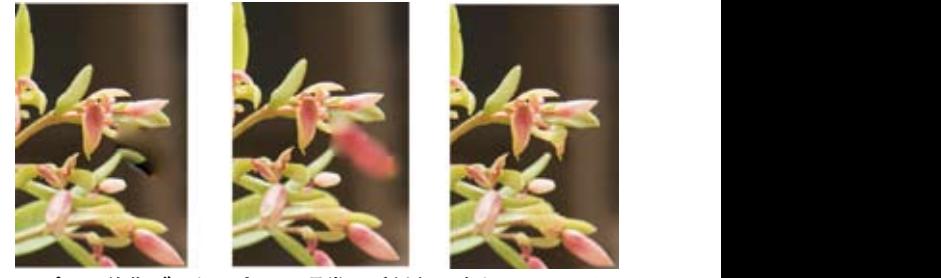

スポット修復ブラシ:左から通常・近似色に合わせる、テク **スチャを作成、コンテンツに合わせる**

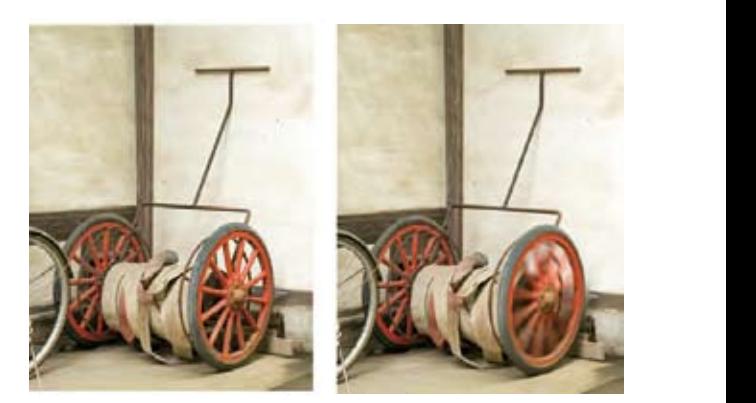

**「ぼかしギャラリー」の中に「スピンぼかし」が加わった** また選択範囲の中には「焦点領域選択」が出来。